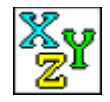

**Trowser**

#### **A TrueType Font Browser**

#### **Description**

Trowser is a simple program for viewing and installing TrueType fonts. Unlike the Windows control panel font installer, Trowser lets you view fonts before installing them. Trowser cannot uninstall fonts, you must use the Windows control panel to do this.

#### **Instructions**

- 1. Select the source and target paths. Once you select the source path, the TrueType files (\*.TTF) in that directory will be displayed in the font files list box.
- 2. Browse through the font files in the font files list box. Whenever you select a font file, a sample of the font will be displayed in the sample box.
- 3. Install the currently displayed font by clicking the install button. Once you install a font, you can use it in other applications.

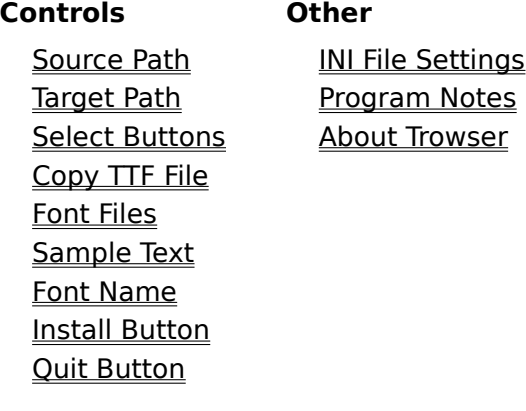

## **Source Path**

This is where you enter the drive and directory of the TrueType (TTF) files you wish to browser or install. You can also use the select button to the right of this edit box to pick a drive and directory.

# **Target Path**

This is where you enter the drive and directory where Trowser will install fonts. Windows usually installs all fonts to the SYSTEM directory (a subdirectory of the main Windows directory). You can also use the select button to the right of this edit box to pick a drive and directory.

### **Select Buttons**

There are two select buttons, one each for the source and target paths. These buttons allow you to choose a drive and directory by picking them from lists, rather than typing the path manually.

# **Copy TTF File**

This check box controls whether Trowser will copy the actual TTF file from the source path to the target path when a font is installed. The TTF file will be copied when this check box is checked. If the TTF file isn't copied, Windows will look for it in the source path whenever you use the font (for instance, if the font was installed from a CD-ROM, you must have that particular CD-ROM loaded in your drive before you try to use the font).

## **Font Files**

This list box displays all the available TrueType font files in the source directory. Highlight the font file you wish to view or install. When a font file is highlighted, a sample of the font is displayed in the sample window and the font name is displayed in the font name box.

## **Sample Text**

This window displays a sample of the font that's currently highlighted in the font files list box. You can change the size and text displayed here by modifying the Trowser INI file (see INI File Settings).

### **Font Name**

This window displays the name of the font that's currently highlighted in the font files list box. Generally, the name displayed here is the name you will use to access the font in other applications (once the font has been installed).

### **Install Button**

This button installs the font that's currently highlighted in the font files list box. Once a font is installed, the word "installed" appears directly below the sample box. You must install a font to use it in other applications.

# **Quit Button**

Press this button to quit Trowser.

# **INI File Settings**

Trowser automatically saves several configuration items in a file called TROWSER.INI in the same directory as TROWSER.EXE.

# **Sample INI File**

[Trowser Settings] X=116  $Y=107$ Source=f:\cdfonts Target=c:\win\system Copy=1 Size=16 Text=The quick brown fox jumped over the lazy dog.

# **INI File Switch Descriptions**

### **X** and **Y**

The coordinates of the upper left corner of the Trowser window. These two settings are saved every time Trowser exits.

### **Source**

The source path. This setting is saved every time Trowser exits.

#### **Target**

The target path. This setting is saved every time Trowser exits.

#### **Copy**

The check state of the copy TTF file check box (0 if unchecked, 1 if checked). This setting is saved every time Trowser exits.

### **Size**

The point size of the sample text.

### **Text**

The sample text message.

### **Program Notes**

If two different font files contain fonts with the same name, Trowser will only allow you to install one of them.

You can usually try out a font in another application without installing it as long as Trowser is running and the font is displayed in the sample window. Use the Character Map program to look at fonts that don't display well in the Trowser sample window.

Trowser creates a temporary file called TROWSER.FOT in your temporary directory (or the current directory if you don't have the TEMP environment variable set). This file will be automatically deleted when Trowser quits.

### **About Trowser**

This program may be freely used and distributed.

Eric Tauck 1304 Deerpass Road Marengo, IL 60152-9644 U.S.A.

Phone: 815-568-1110 Compuserve: 72457,1557 Internet: 72457.1557@compuserve.com